# **SM-EDPN KVM with Barco Monitor mdcc-6530**

smart-AM

## **USER MANUAL**

SM-EDPN-4Q

4 Port Quad-Head DisplayPort KVM Switch with USB 2.0 & Video Emu

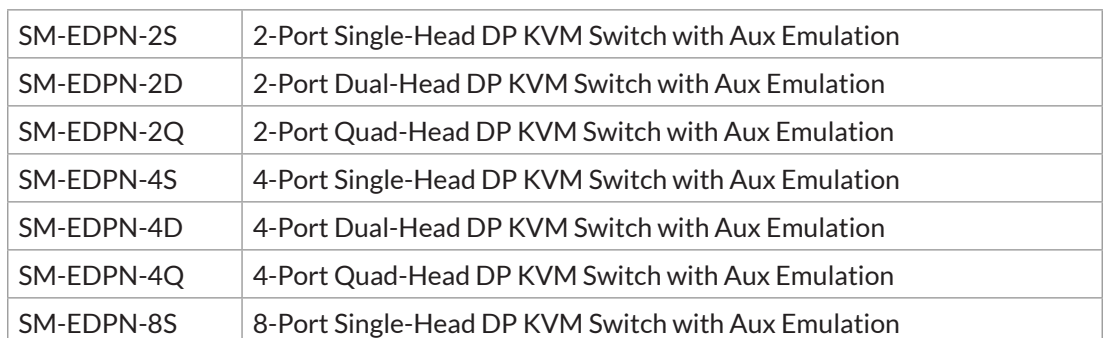

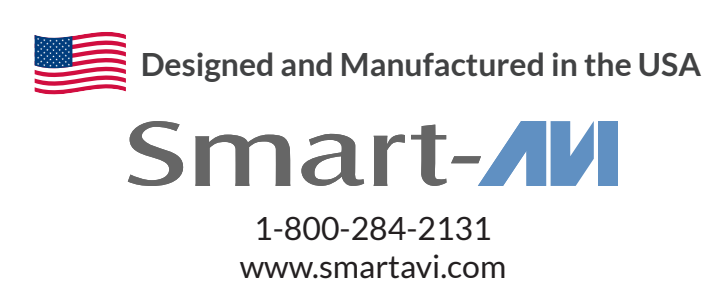

### **Installation**

#### **BARCO MONITOR KVM SETUP:**

1. Start by connecting your DP input cables from your various devices **ONLY** to the ports labeled A on the unit. Then connect the DP output cable from the Barco monitor. This DP cable needs to be from port marked DP output 1 on the monitor. You should have up to 4 inputs cables coming from various devices and 1 output cable going to the Barco monitor plugged into the unit at this point.

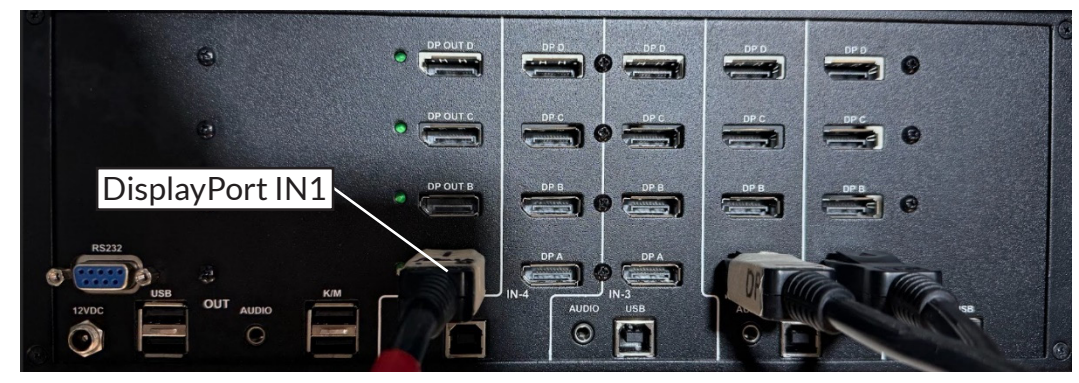

**Note:** You must use the cable coming from DP output 1 on the Barco monitor for this process to work. If you are unsure about which port that is, consult the manual for your respective Barco monitor.

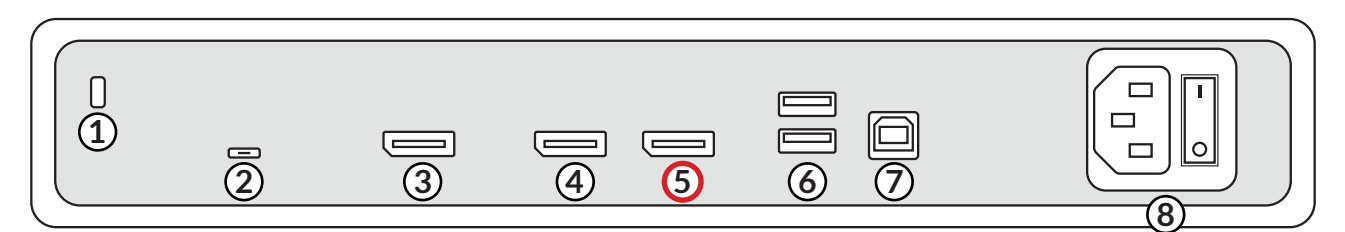

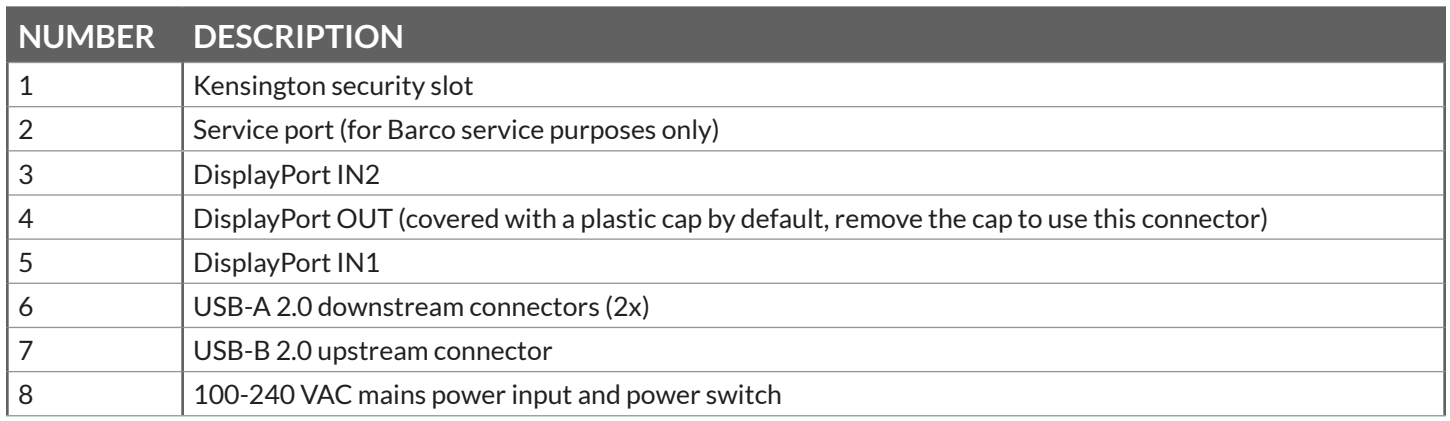

2. Make sure your Barco monitor has the correct settings for each video input by using the monitor's on-screen display menu. The settings you are looking for in the monitor's OSD is called EDID timings and the correct settings are the following: Resolution should be **3MP+**, Refresh Rate should be **High**, and Color Depth should be **8 bit**.

### **Installation (continued)**

3. Power on the unit. After a few moments, you should now see video on one half\* of the Barco monitor. Connect a keyboard and mouse to the K/M slots on the unit. Connect the USB cable (USB male-A to USB male-B) to the port marked USB for IN 1 on the unit and to a USB port on the device. Check the video settings to make sure you have the correct resolution, refresh rate, color, and EDID. The correct settings should be: **1536x2048**, **50Hz**, and **8 Bit** color. The device's EDID, device name e.g. MDCC-4430, should also be shown.

\* **Note:** The video should show up on the left side of the monitor. If the video shows up on the right you're on DisplayPort IN2. If the video shows up in the center the monitor is set to one source, change the setting in the monitor to 2 sources.

- 4. Once you have verified that the resolution is correct, enter the following sequence on the keyboard to lock the monitor EDID: Ctrl + Ctrl + L + 1 + Enter. This will save the monitors information to the unit.
- 5. Power off the unit. Then connect the rest of the inputs to the ports labeled B on the unit. Now swap the output cable that was previously connected to output labeled A on the unit to the output labeled B. Then connect the output cable coming from the Barco monitor port labeled DP output 2 to the output labeled A on the unit.

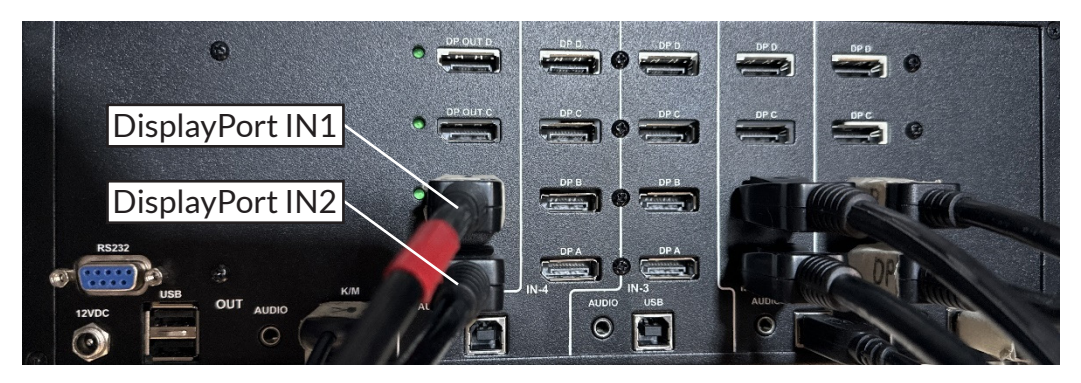

- 6. Power on the unit. After a few moments, you should now have video on both halves of the Barco screen. Verify the output video is correct using the same process from step 3. Then enter in the following sequence on the keyboard:  $Ctrl + Crit + L + 2 + Enter$ .
- 7. You can now finish connecting the rest of the cables you have such as other USB cables or audio cables.

**Note:** These steps lock the monitor info into the KVM. It will improve performance but if you connect any other monitor, especially with the strange resolution we're locking it at, you won't see video. If you ever need to use different monitors, be sure to factory reset the KVM with Ctrl + Ctrl + f + enter.

**Note:** The unit used in the example images is a 4-port quad-head unit, but the instructions are still applicable to other units such as a 2-port dual-head unit.

## smart-414 SMART AUDIO VIDEO INNOVATION

### **NOTICE**

The information contained in this document is subject to change without notice. SmartAVI makes no warranty of any kind with regard to this material, including but not limited to, implied warranties of merchantability and fitness for particular purpose. SmartAVI will not be liable for errors contained herein or for incidental or consequential damages in connection with the furnishing, performance or use of this material. No part of this document may be photocopied, reproduced, or translated into another language without prior written consent from SmartAVI, Inc.

20240506

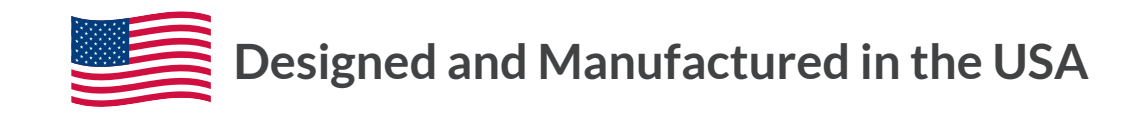

Tel: (888) 994-7427 • (702) 800-0005 2917 E Alexander Rd. North Las Vegas, NV 89030

#### www.smartavi.com